# **Dubbel effect** – video les

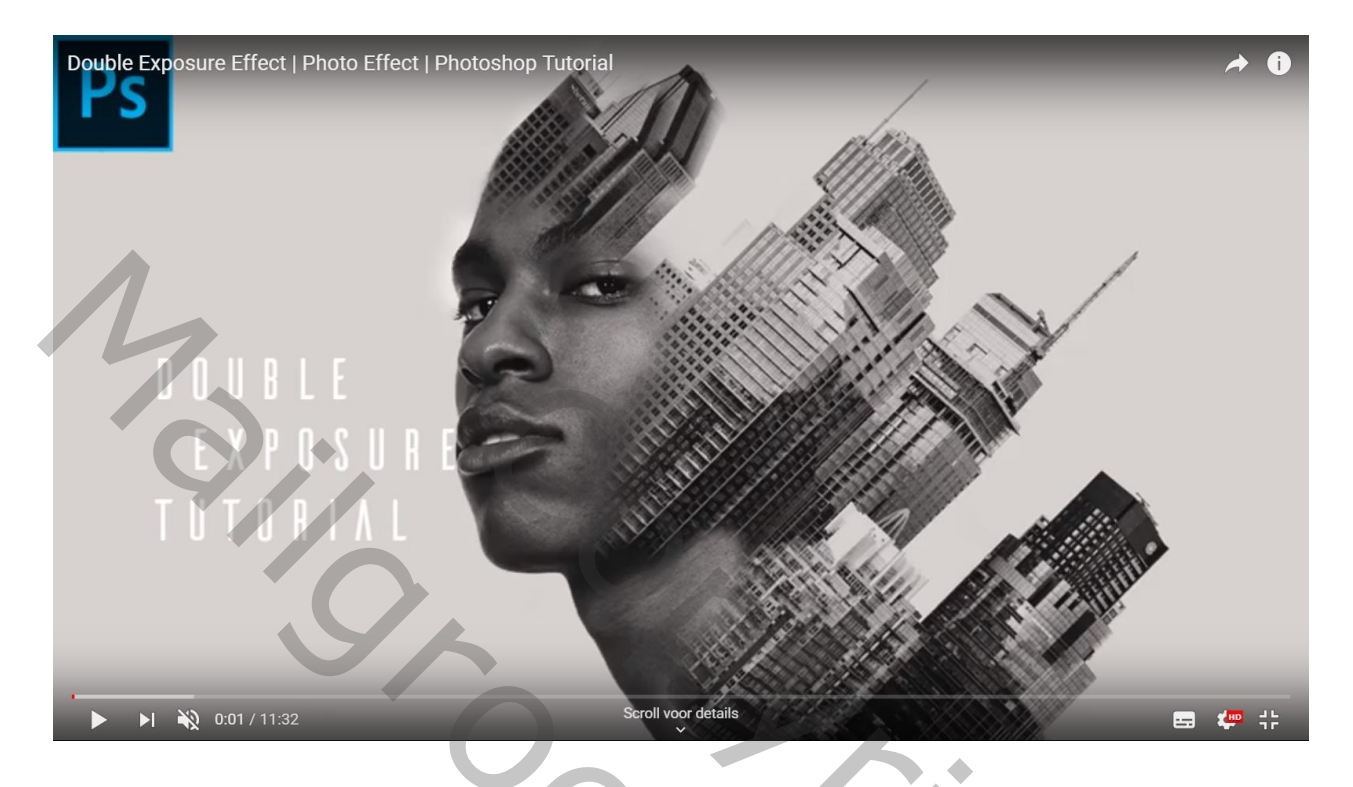

Open een nieuw document : 1280 x 720 px ; 72 ppi ; achtergrondkleur = # DADADA Toevoegen van het model ; selectie maken; laagmasker toevoegen

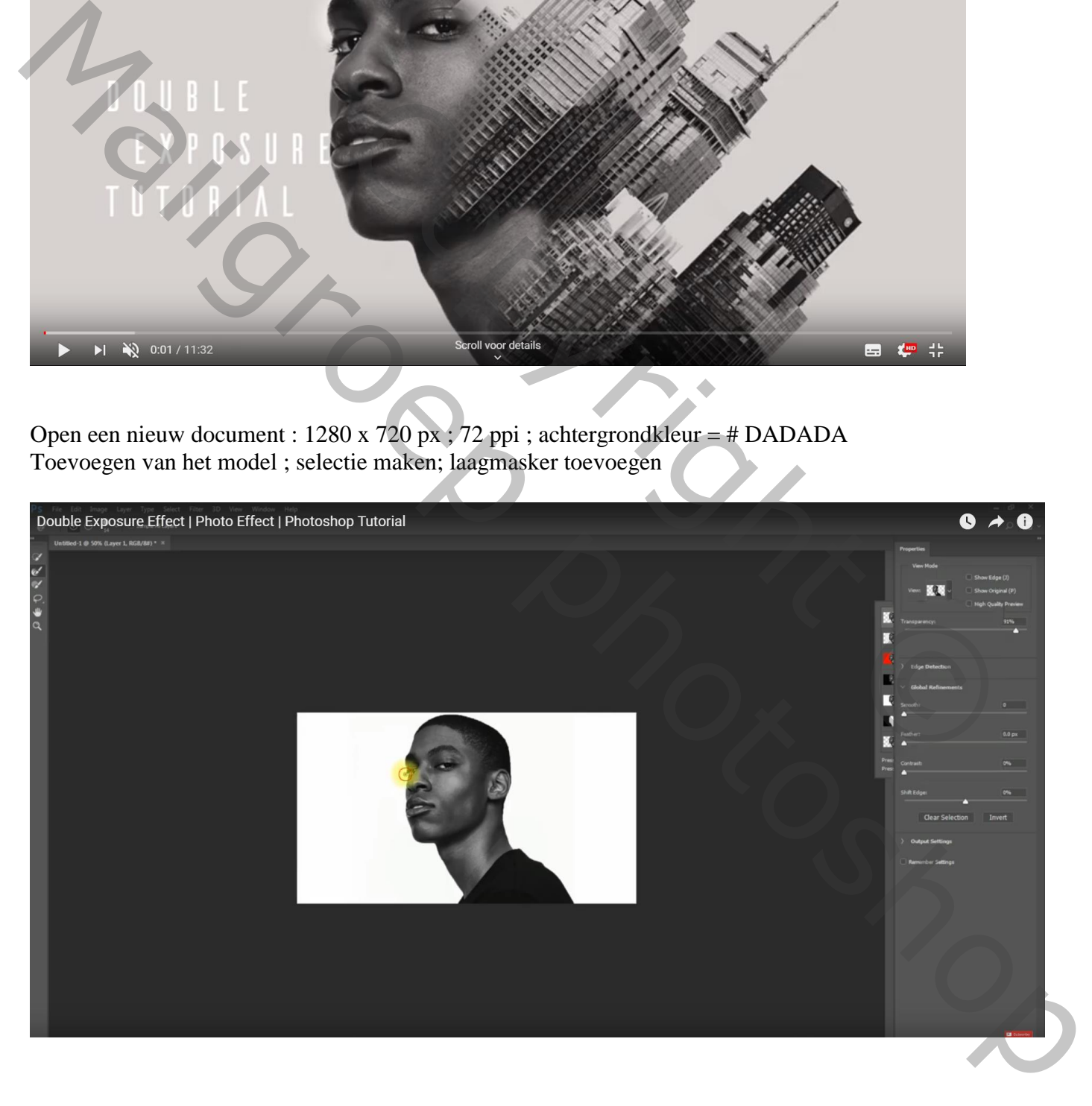

#### De stad toevoegen; grootte aanpassen; roteren; tijdelijk de dekking verminderen

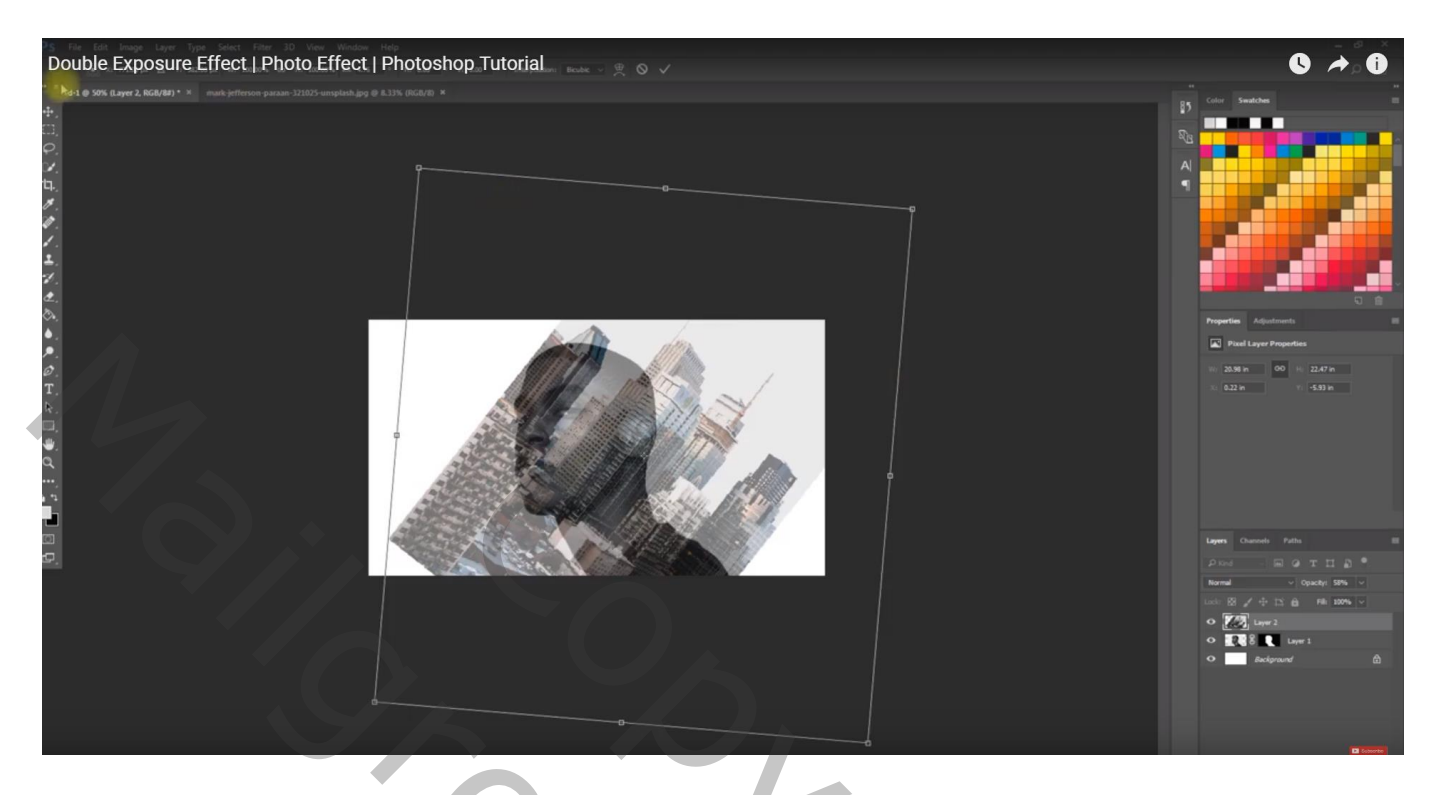

Afbeelding  $\rightarrow$  Aanpassingen  $\rightarrow$  'zwart wit' : standaard instellingen

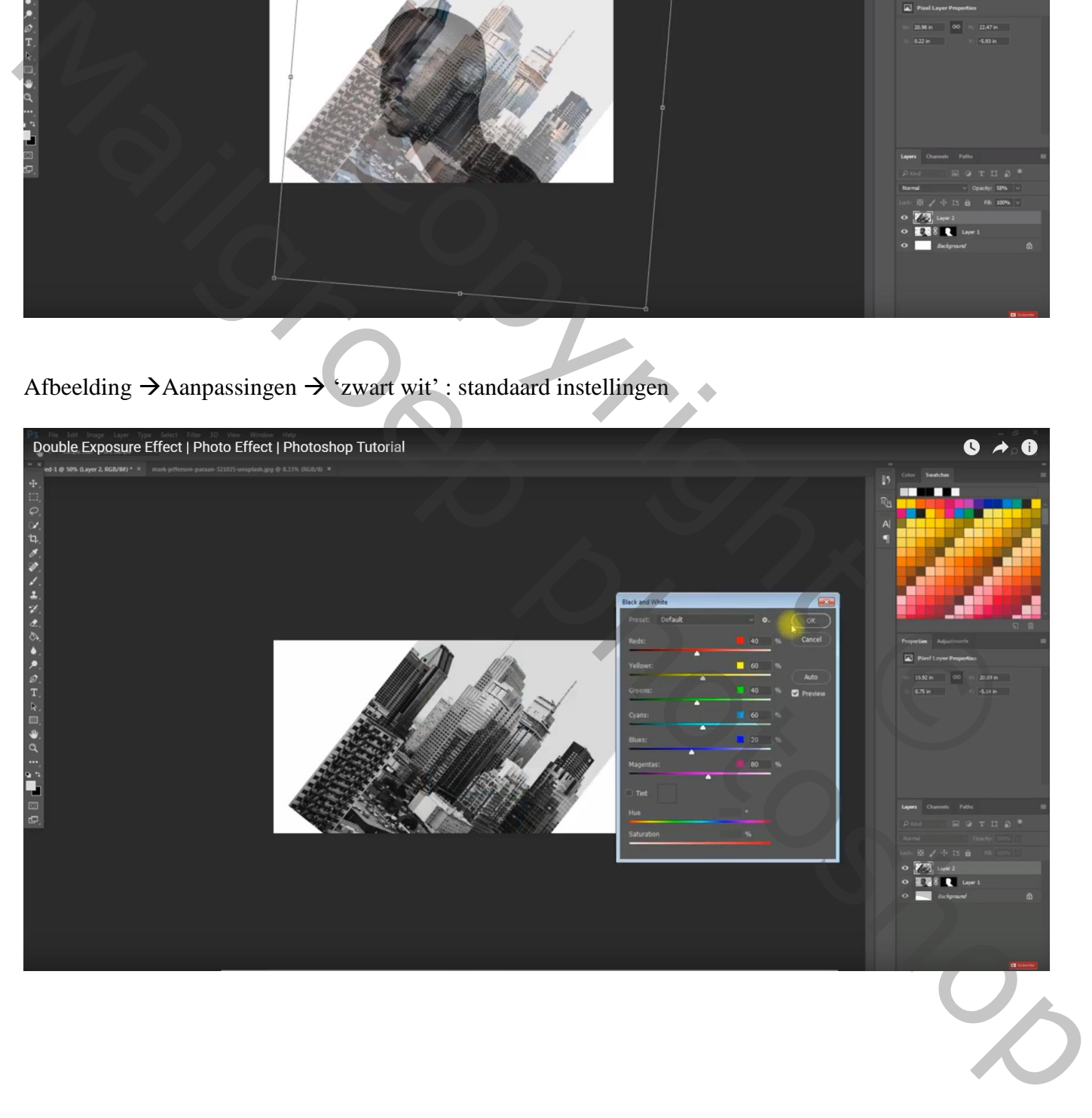

### Maak van de laag een Uitknipmasker boven laag met "man" Voeg aan de laag "stad" een laagmasker toe; gezicht weer zichtbaar maken

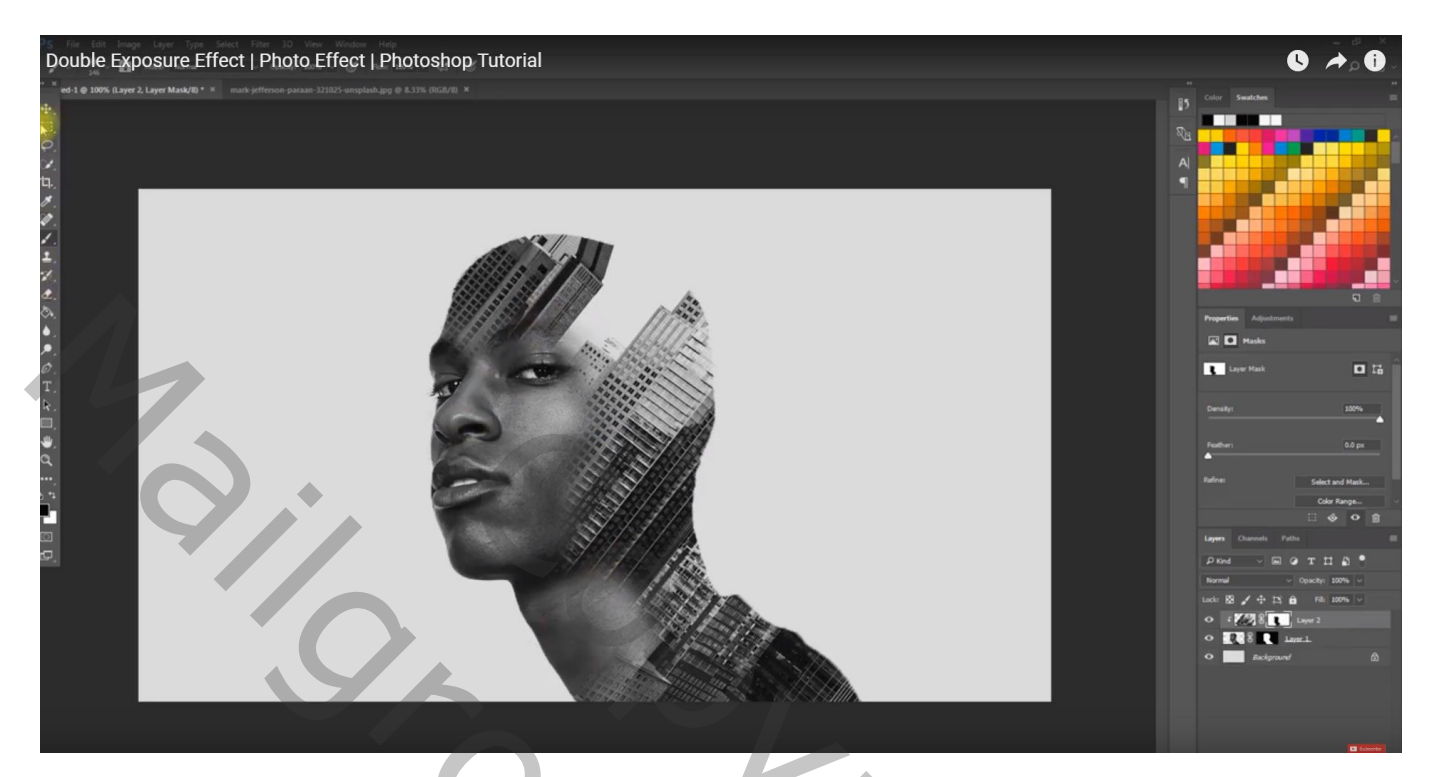

Laag "stad" dupliceren; sleep de laag onder laag met "man"; wijzig het laagmasker ; kan je eerst verwijderen en dan een nieuw laagmasker toevoegen (Ctrl + klik op laagmasker icoon van laag "man"; keer de selectie om…)

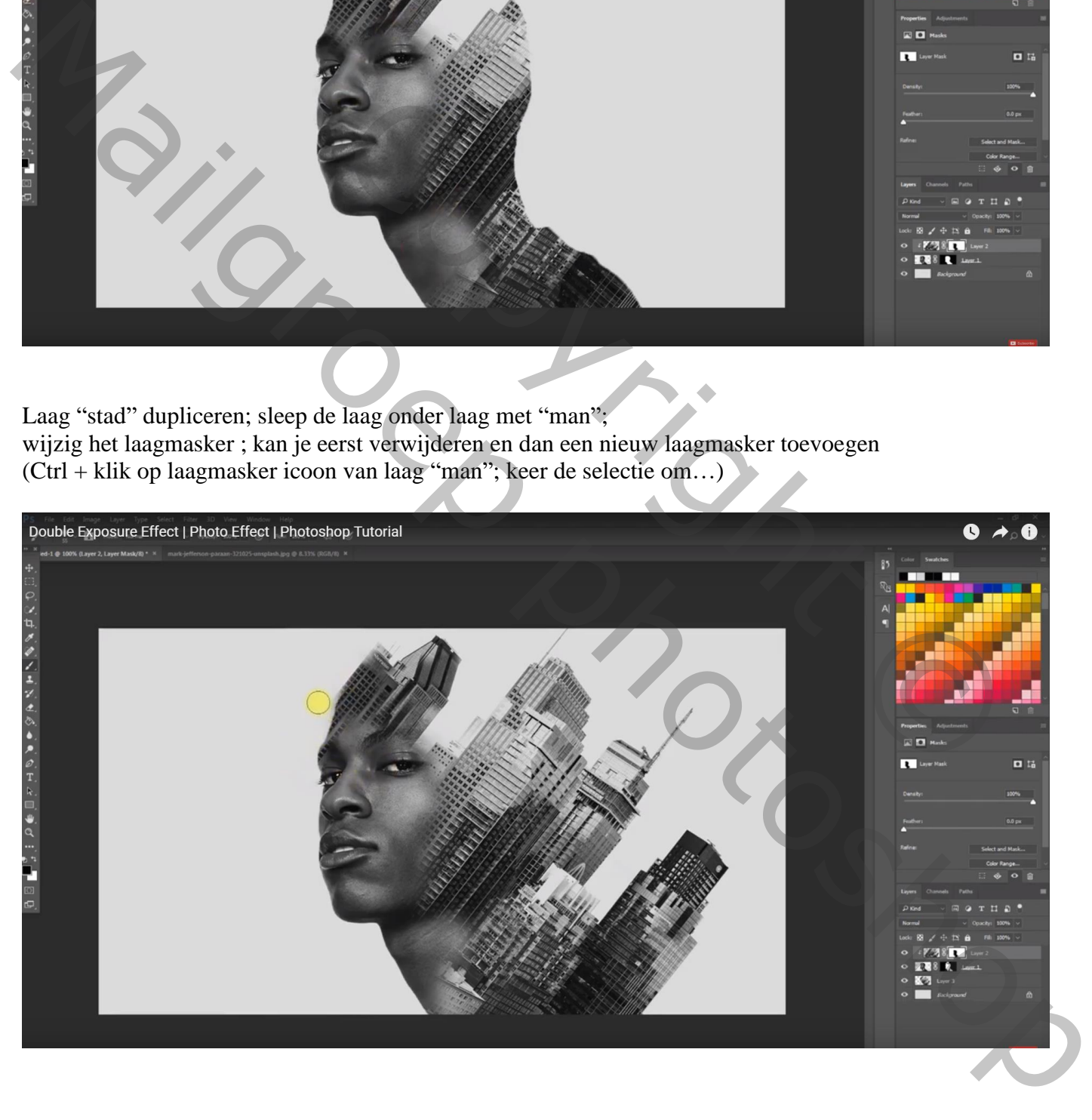

# Bovenste laag, Aanpassingslaag 'Kleur Opzoeken' : dropBlues; dekking voor die laag = 75%

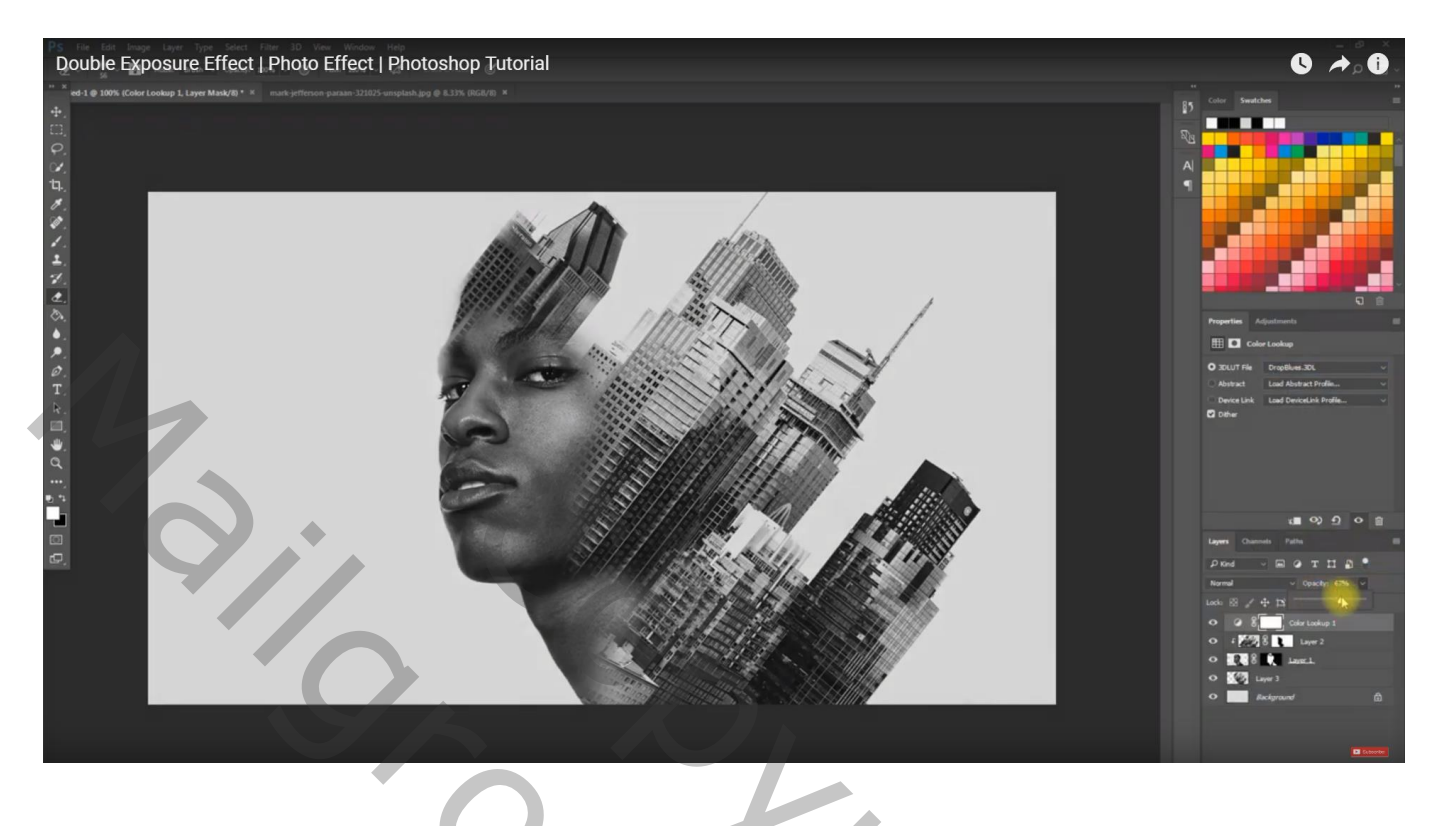

### Aanpassingslaag 'Foto Filter' : Oranje, 7%

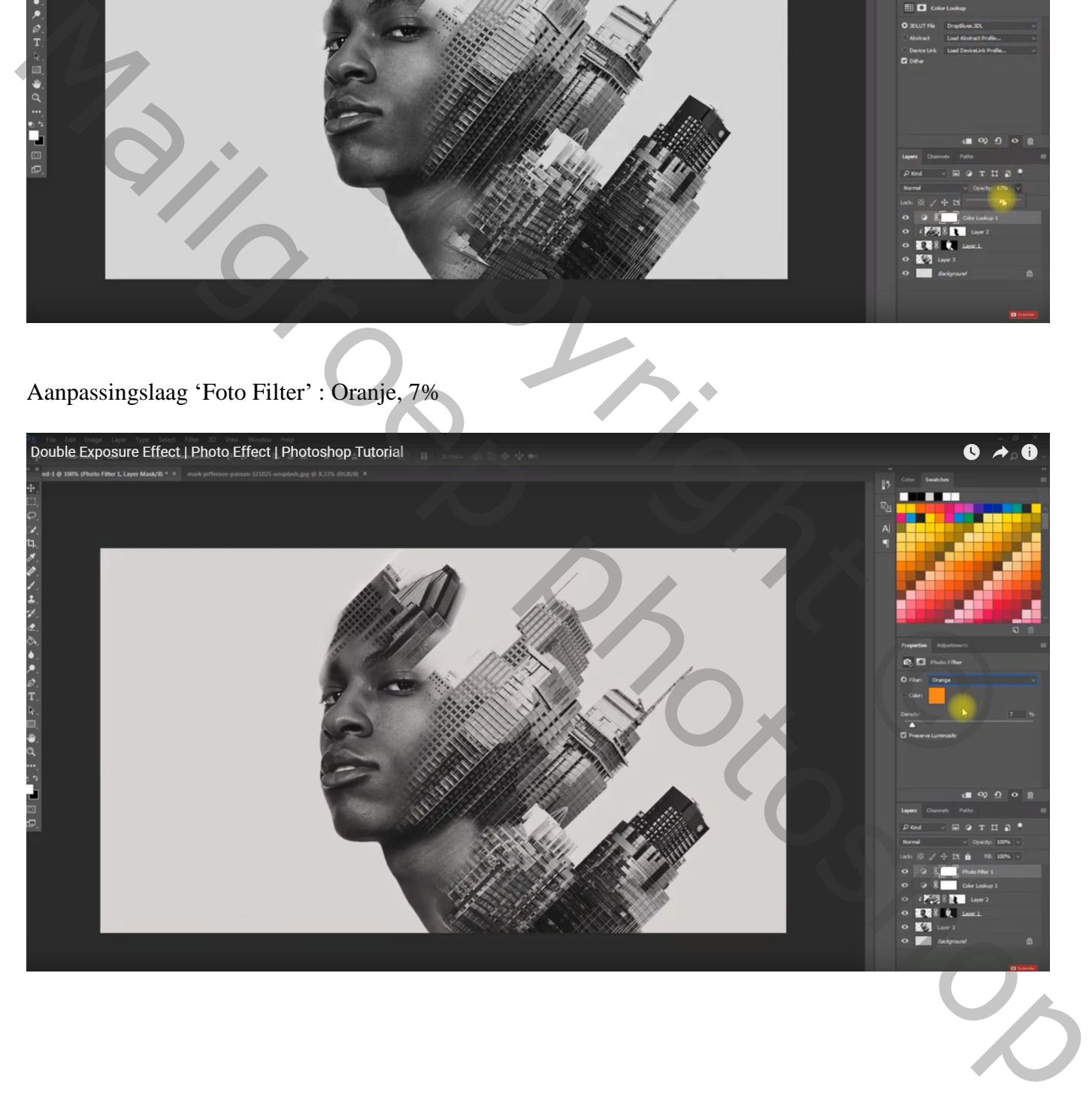